## **OTAY MESA NESTOR COMMUNITY PLANNING GROUP AGENDA**

**Wednesday, February 8th, 2023 - 6:30 p.m.**

**Meeting Details: Zoom Meeting ID: 350-821-4086 Password: OMNCPG Dial In: 1-669-900-9128 US Dial In Password: 665180 [Meeting Link](https://us02web.zoom.us/j/3508214086?pwd=QW52R0d5RHlwTUZyYkw4QXBWTzc5QT09) Instruction on how to call into the zoom meeting at the end of the agenda**

- 1. **Call to Order/Introduction of Members**: Otay Mesa Nestor Community Planning Group (OMNCPG).
- 2. **Approval of the Minutes**: The draft minutes of the January 11th OMNCPG meeting will be considered for approval.
- 3. **Non-Agenda Public Comments**: (2-minute limit per speaker).
- 4. **San Diego Police Department Report**: SDPD Officer Carlos Edington, 619-424-0412, [cedington@pd.sandiego.gov](mailto:cedington@pd.sandiego.gov)
- 5. **Council District 8 Report**: Gerardo Ramirez, Council Representative, 619-236-6688, [GRamirezBorj@sandiego.gov](mailto:GRamirezBorj@sandiego.gov)
- 6. **City of San Diego, Office of the Mayor**: Lucero Maganda, Community Representative, [LMaganda@sandiego.gov](mailto:LMaganda@sandiego.gov)
- 7. **80th District Report**: Mayra Hernandez, Field Representative, 619-338-8090, [mayra.hernandez@asm.ca.gov](mailto:mayra.hernandez@asm.ca.gov)
- 8. **City Planner Report**: Shannon Muldrieg, Senior Planner, 619-533-3662, [SLMulderig@sandiego.gov](mailto:SLMulderig@sandiego.gov)

#### 9. **Sub-Committee Reports**:

- a. Volunteer Code Compliance, Project Review, By-Laws, and Parks and Recreation subcommittees.
- b. Election Subcommittee
	- i. District Seats 4 and 14 are open for elections
	- ii. Augie Hernandez is eligible candidates for these elections.
- iii. Additionally, reminder that general elections for seats 9-16 will be held in March. Nominations for Chair, Vice-Chair and Secretary will be taken after March vote. Officer election in April.

#### 10. **I-805/Palm Avenue Interchange Improvements Project**

The I-805/Palm Avenue Interchange Improvements Project will increase the capacity at the interchange and enhance bicycle and pedestrian access along Palm Avenue. The proposed Project includes widening the existing bridge overcrossing structure to provide additional left turn storage capacity, widening and realigning the I-805 freeway on- and off-ramps, providing additional sidewalk width at the on-ramps and bus stop pads for future bus stops, widening Palm Avenue to accommodate existing and future traffic demands, and providing a widened sidewalk and Class IV separated bikeway to support alternate modes of transportation. The City will be presenting updates to the project, schedule, cost, and grant funding efforts. Ronak Rekani, Senior Civil Engineer, 619-236- 6251, [RFREekani@sandiego.gov](mailto:RFREekani@sandiego.gov)

- 11. **Chair's Report**: Albert Velasquez, OMNCPG Chair
- 12. **Adjournment.**

### **Zoom Meeting Call In Instructions**

#### **Using a Computer**

- 1. Open the Zoom desktop client.
- 2. Join a meeting using one of these methods:
	- Click Join a Meeting if you want to join without signing in.

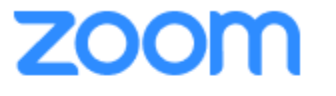

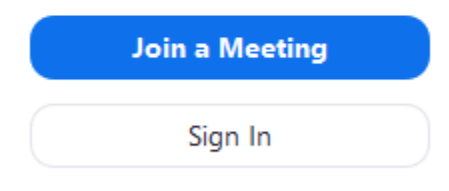

• Sign in to Zoom then click Join.

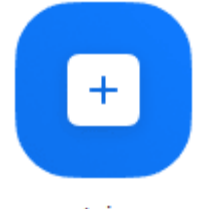

Join

- 3. Enter the [meeting ID](https://support.zoom.us/hc/en-us/articles/201362373-What-is-a-Meeting-ID-) number and your display name.
	- If you're signed in, change your name if you don't want your [default name](https://support.zoom.us/hc/en-us/articles/201363203) to appear.
	- If you're not signed in, enter a display name.

# **Join a Meeting**

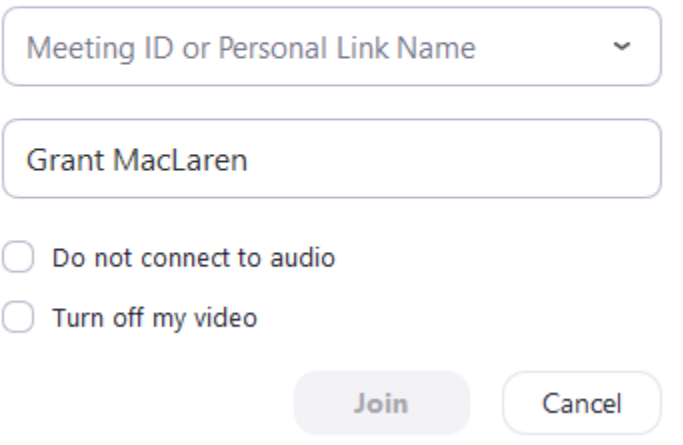

4. Select if you would like to connect audio and/or video and click Join.

#### **Using an Iphone**

- 1. Open the Zoom mobile app. If you have not downloaded the Zoom mobile app yet, you can download it from the App Store.
- 2. Join a meeting using one of these methods:

• Tap Join a Meeting if you want to join without signing in.

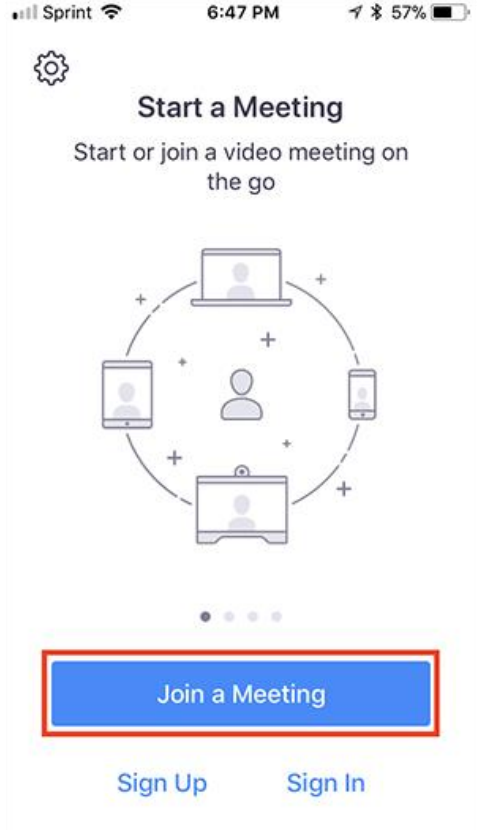

• Sign in to Zoom then tap Join.

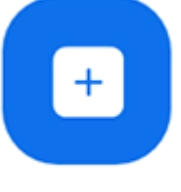

Join

- 3. Enter the meeting  $ID$  number and your display name.
	- If you're signed in, change your name if you don't want your [default name](https://support.zoom.us/hc/en-us/articles/201363203) to appear.
	- If you're not signed in, enter a display name.

4. Select if you would like to connect audio and/or video and select **Join.**<br>  $\bullet$  6:48 PM  $\bullet$  3 56%

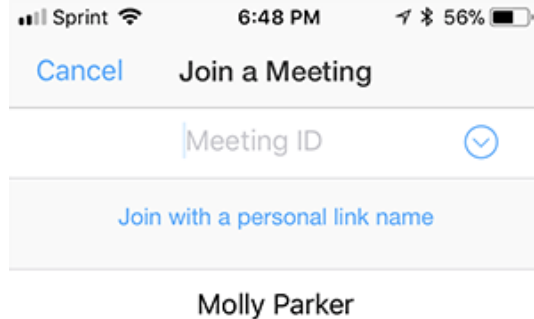

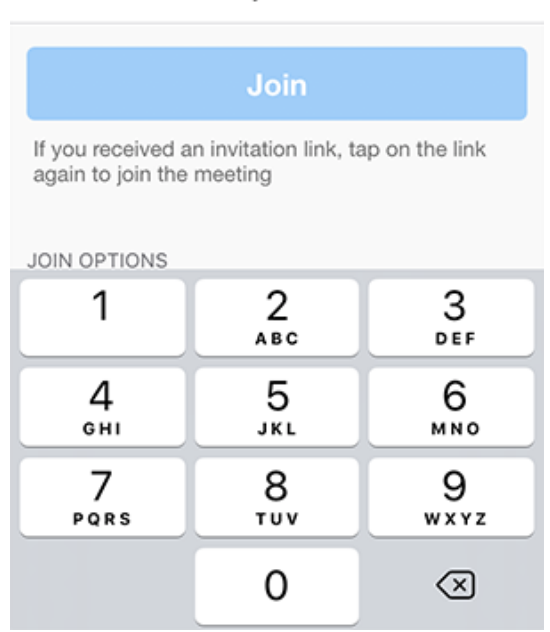

#### **Using an Android Phone**

- 1. Open the Zoom mobile app. If you have not downloaded the Zoom mobile app yet, you can download it from the Google Play Store.
- 2. Join a meeting using one of these methods:

• Tap Join a Meeting if you want to join without signing in.

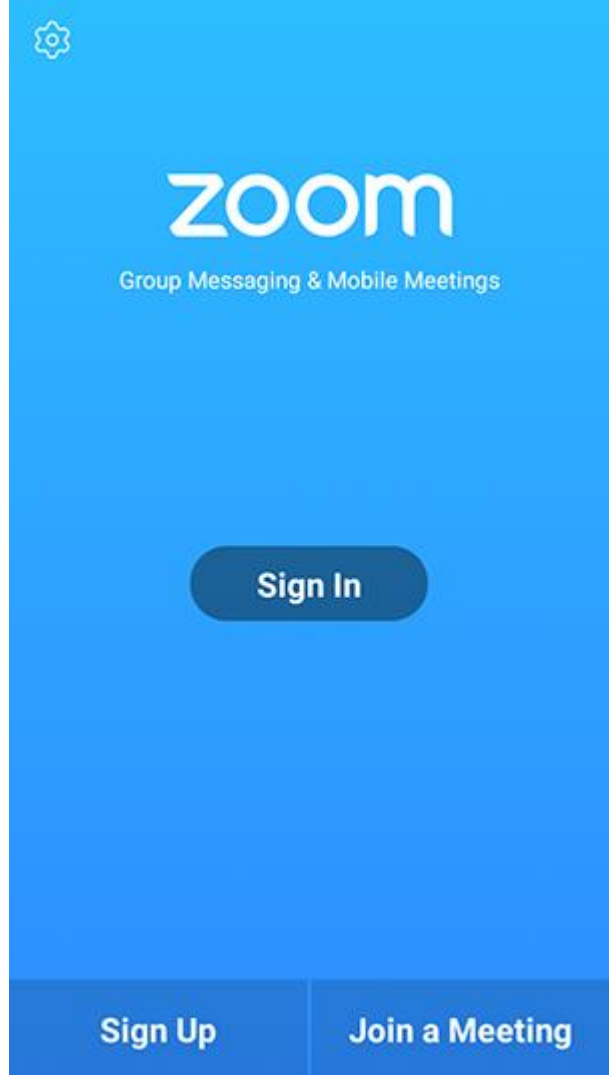

• Sign in to Zoom then tap Join.

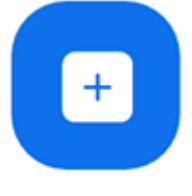

Join

- 3. Enter the meeting  $ID$  number and your display name.
	- If you're signed in, change your name if you don't want your [default name](https://support.zoom.us/hc/en-us/articles/201363203) to appear.
	- If you're not signed in, enter a display name.

### 4. [Select if you would like to connect audio and](https://support.zoom.us/hc/article_attachments/115017567166/Screenshot_2017-11-11-19-06-46.png)/or video and tap Join Meeting.

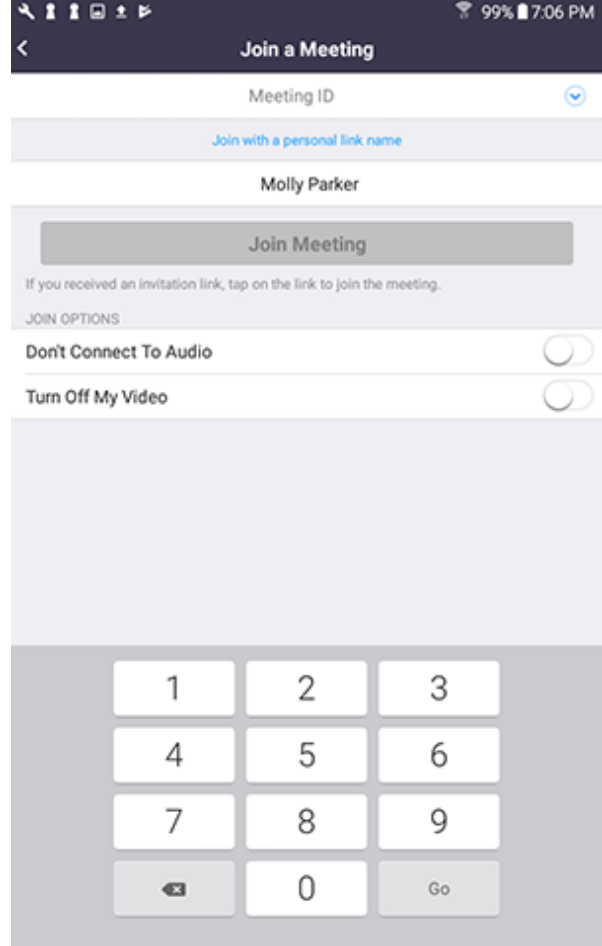